## **PUBBLICI ESERCIZI: COME CERCARE GLI EDIFICI STORICI NELLA CARTOGRAFIA ON LINE DEL P.S.C.**

1) Utilizzare il seguente link per accedere alla consultazione delle **mappe interattive** del **Piano Strutturale Comunale (P.S.C.)**.

http://pscmappeonline.comune.bologna.it/pscmappeonline/main?cmd=0&vista=citta

2) A questo punto fare clic sulla terza scheda grigio chiara posta nella prima riga, chiamata Carta Unica, e successivamente sulla quarta scheda Testimonianze …. posta sulla seconda riga.

3) Apparirà la mappa che individua strade ed edifici storici presenti in città. I vincoli che interessano gli edifici storici sono quelli indicati nella legenda, vale a dire:

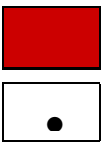

Edifici di interesse storico-architettonico

• Beni culturali oggetto di dichiarazione - Immobili tutelati dal D.Lgs. 42/2004, art.10

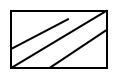

Aree gravate di prescrizione di tutela indiretta - Immobili tutelati dal D.Lgs. 42/2004, art.10

4) Ora occorrerà fare la ricerca circostanziata dell'edificio sito in una certa via e civico.

punto interrogativo.

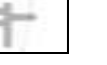

Cliccare sul simbolo **posto nella parte destra della mappa**, proprio sopra al

5) Si aprirà una finestra da cui si possono eseguire vari tipi di ricerche a seconda dei dati in possesso; la ricerca più comune e ricorrente sarà senz'altro per VIA e CIVICO. Qualora la VIA presentasse degli omonimi il sistema mostrerà un menù a tendina dal quale si potrà selezionare l'esatto indirizzo.

6) Se a seguito della selezione l'edificio individuato nella cartografia presenta i vincoli di cui al precedente punto 3, allora si tratta di edificio storico per il quale è prevista la deroga ai requisiti strutturali richiesti.